# Documentation

 **Note:**-This plugin is for single domain only.Please do not share or use to other site otherwise it will deactivated. For other site please buy separate copy. (ex. If you bought 5 copy then use it on 5 domains)

### **Contents**

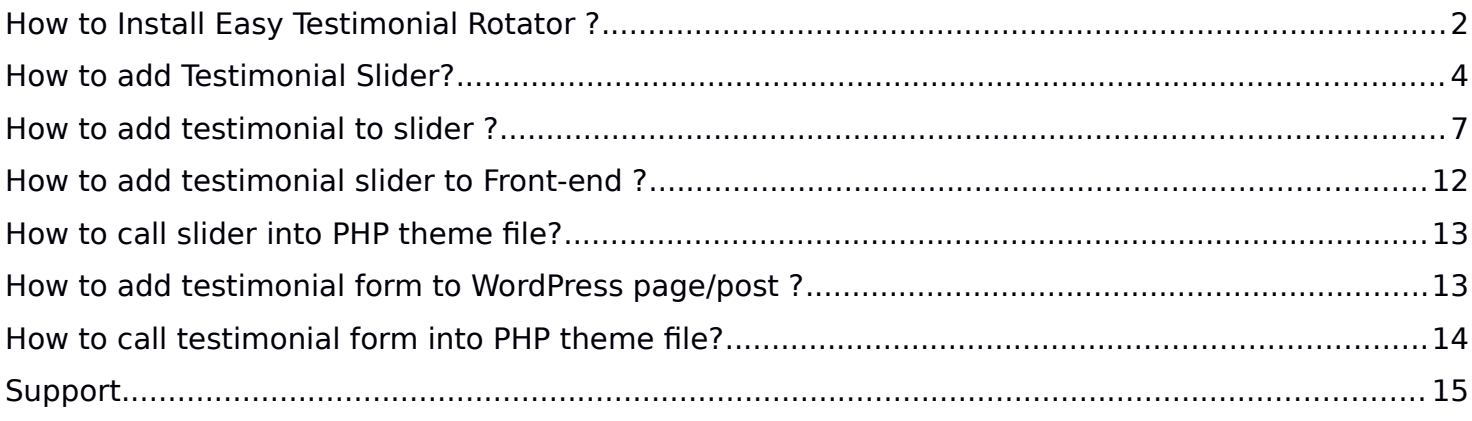

## **How to Install Easy Testimonial Rotator ?**

1. Just login to your website admin panel.

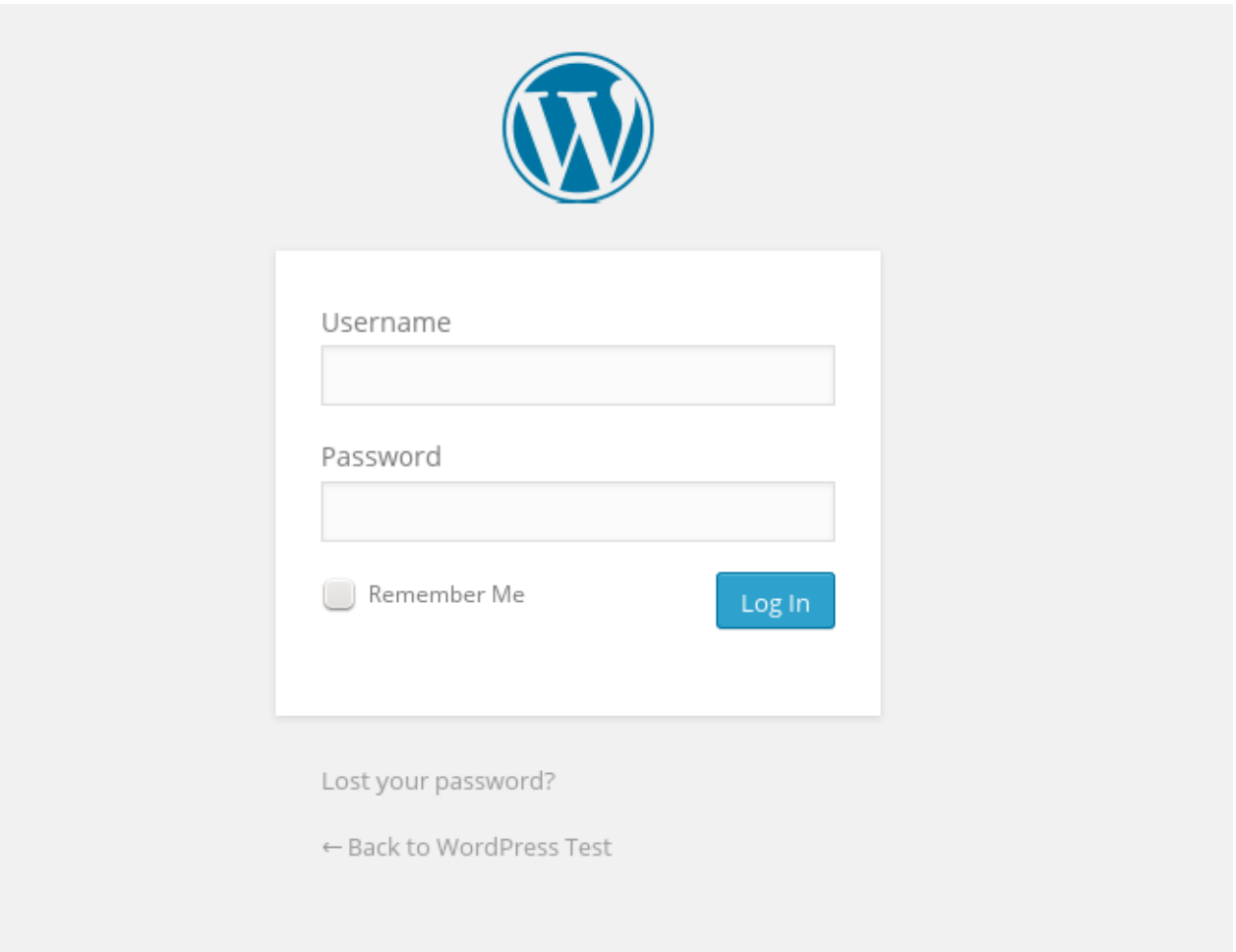

2. If you have installed free version of Easy Testimonial Rotator then first you need to delete this plugin. Go to plugin management screen and deactivate plugin and delete it.

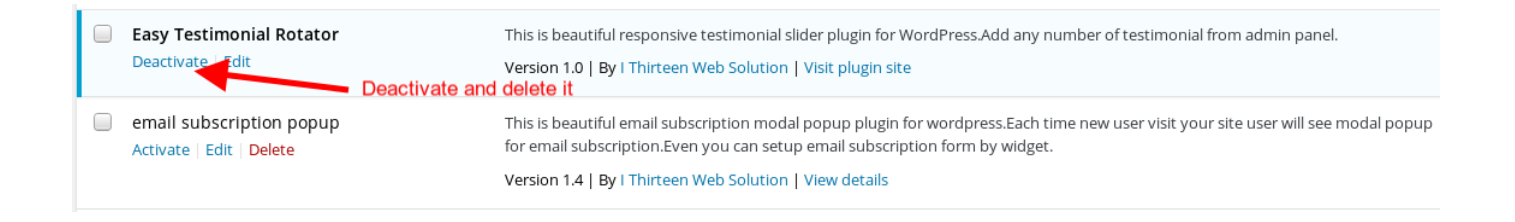

3. Now Add **pro version** Go to Menu. Hover your mouse on "Plugins" and click on "Add New"

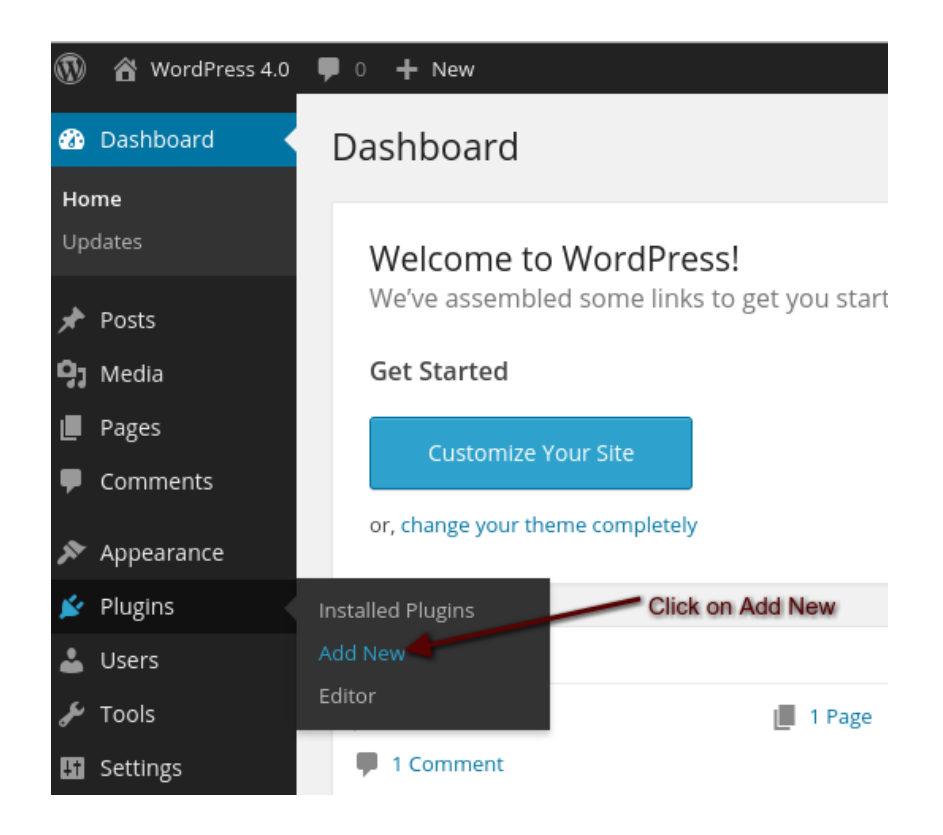

4. Click on "Upload" Select plugin zip file called "easy-testimonial-rotator.zip" and click on Install Now.

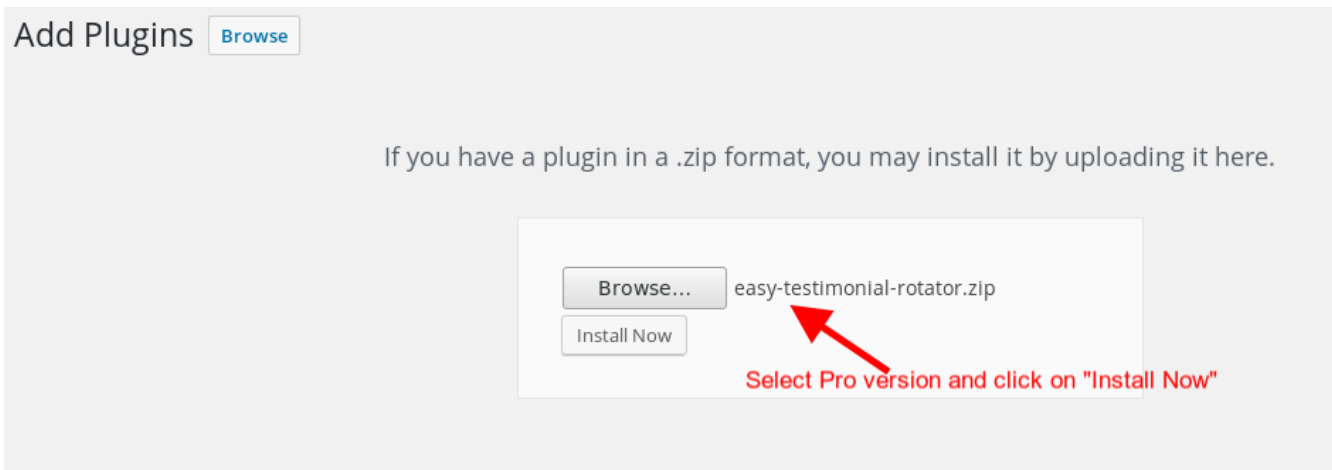

#### 5. Activate Plugin

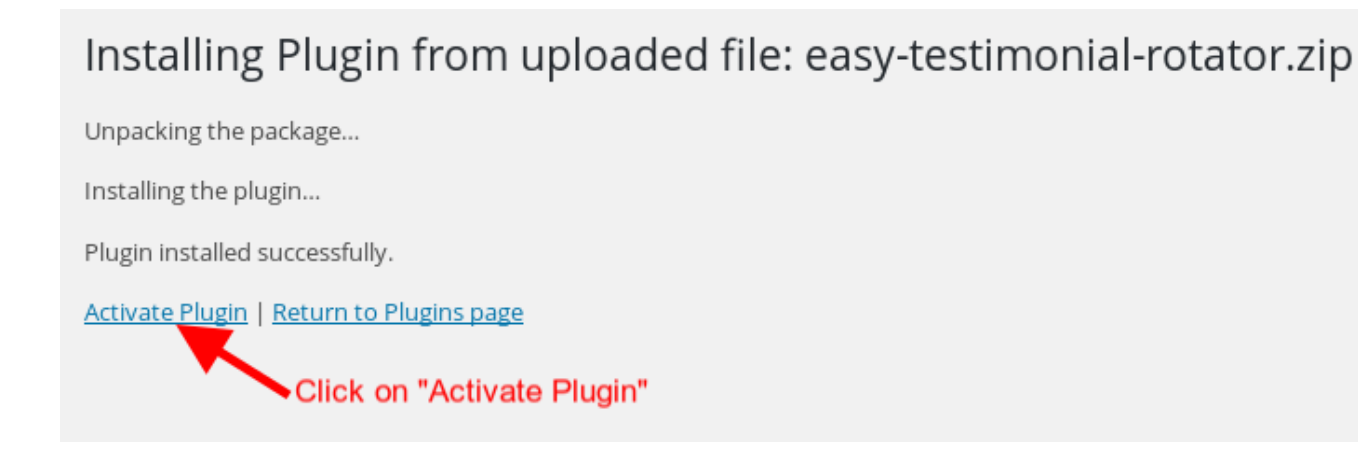

## **How to add Testimonial Slider?**

After login to admin panel. At bottom there is menu called "Best Testimonial Slider" click on "Manage Sliders".

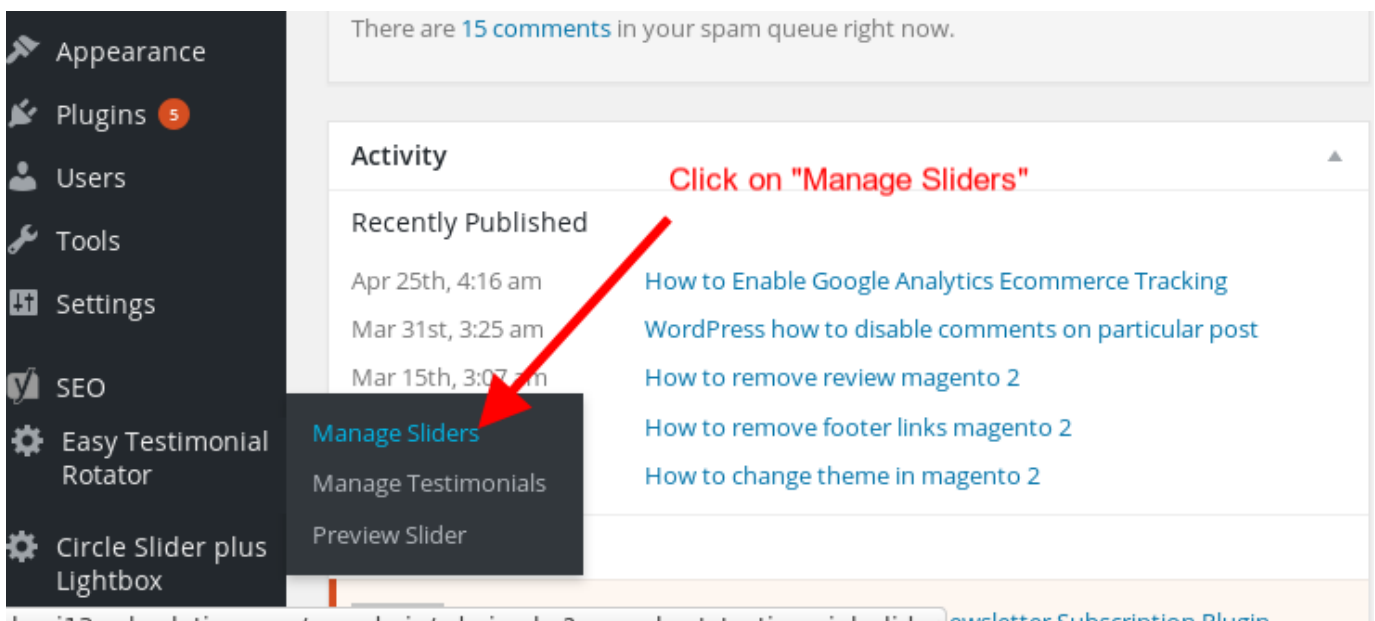

olog.i13websolution.com/wp-admin/admin.php?page=best\_testimonial\_slider ewsletter Subscription Plugin

#### 1. Click on "Add New" button

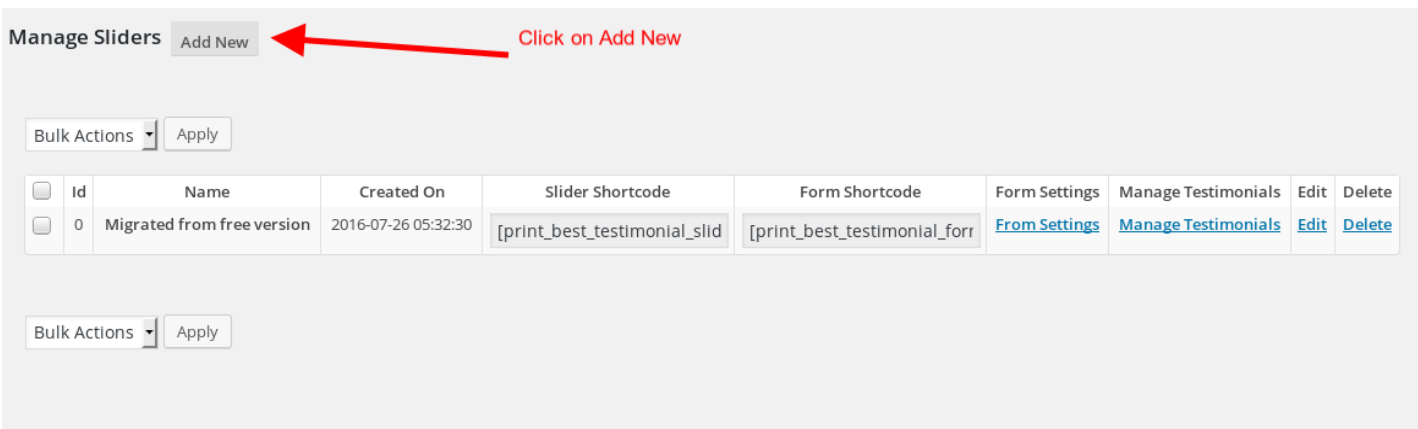

2. Fill Required options and click on "Save Changes"

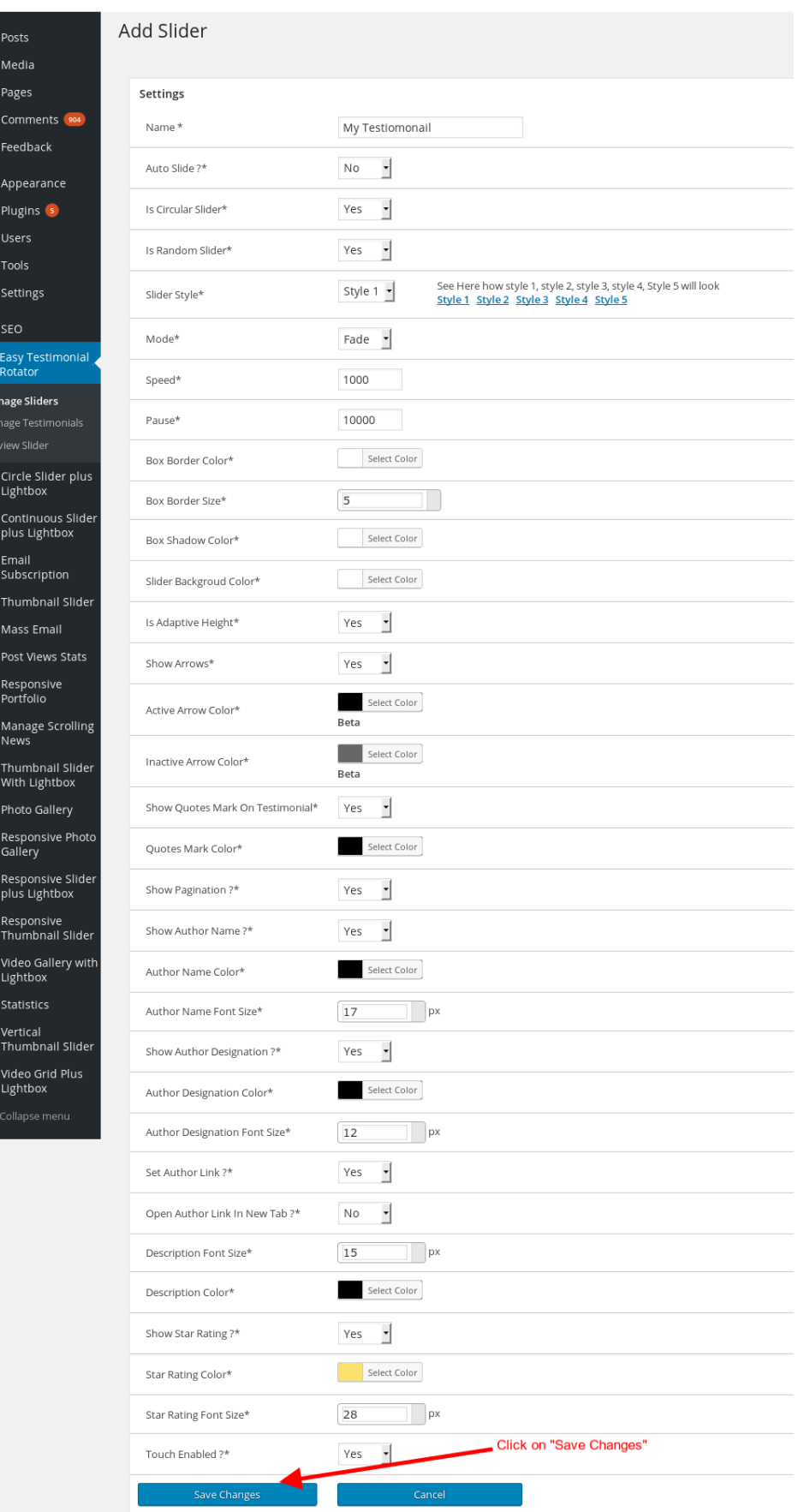

## **How to add testimonial to slider ?**

1. Before we add testimonial we need to set form settings as per requirement so login to admin panel. At bottom there is menu called "Best Testimonial Slider" click on "Manage Sliders"

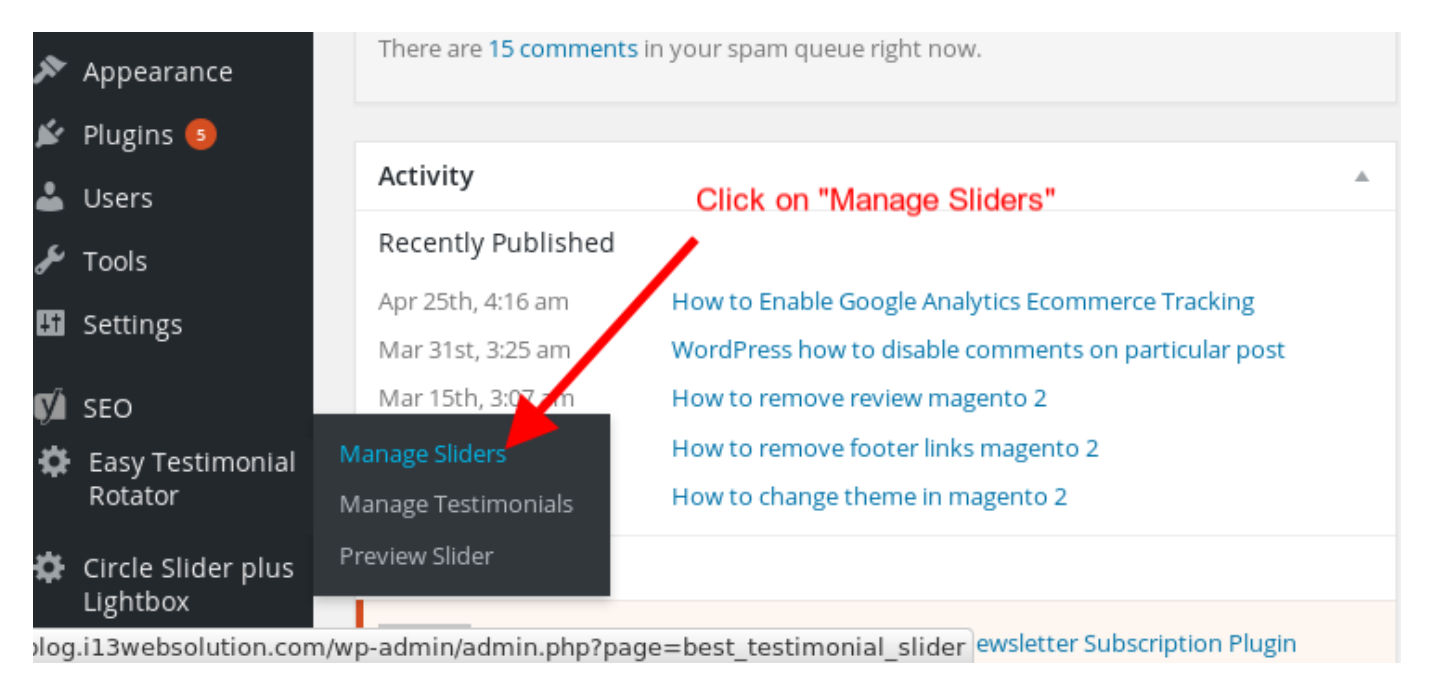

2. Click on "Form Settings" against the testimonial slider you would like to set settings.

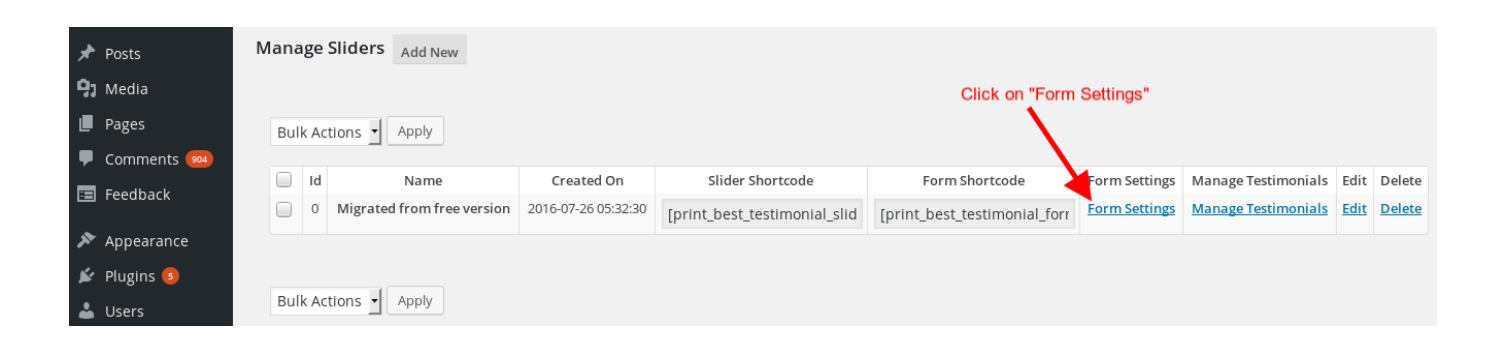

3. You can set forms labels, forms fields you want to set and set which fields are required or not.You can also set settings for testimonial moderation and email notification for new testimonial received.Fill required options and click "Save Changes"

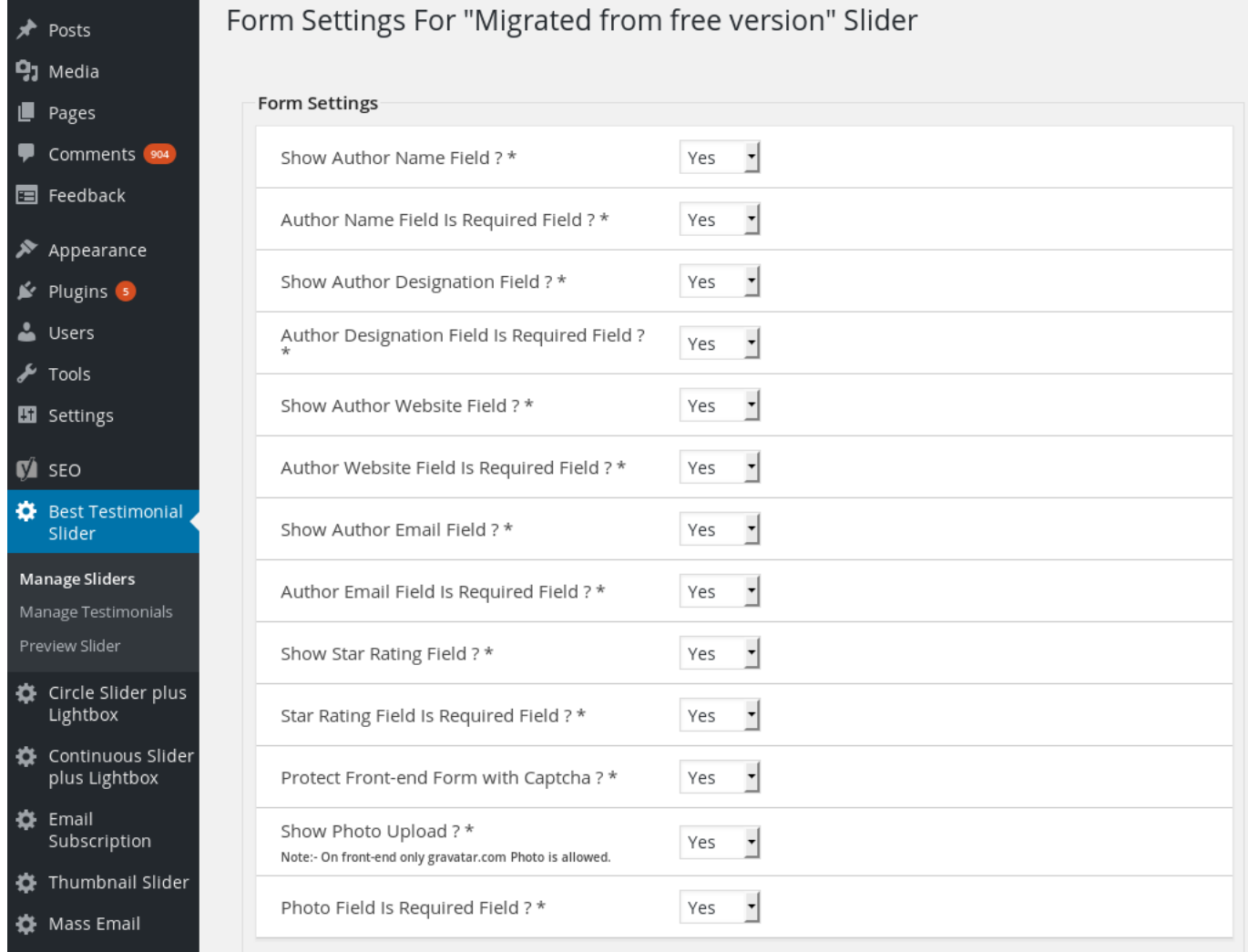

4. Now we can add testimonial to slider so login to admin panel. At bottom there is menu called "Best Testimonial Slider" click on "Manage Sliders"

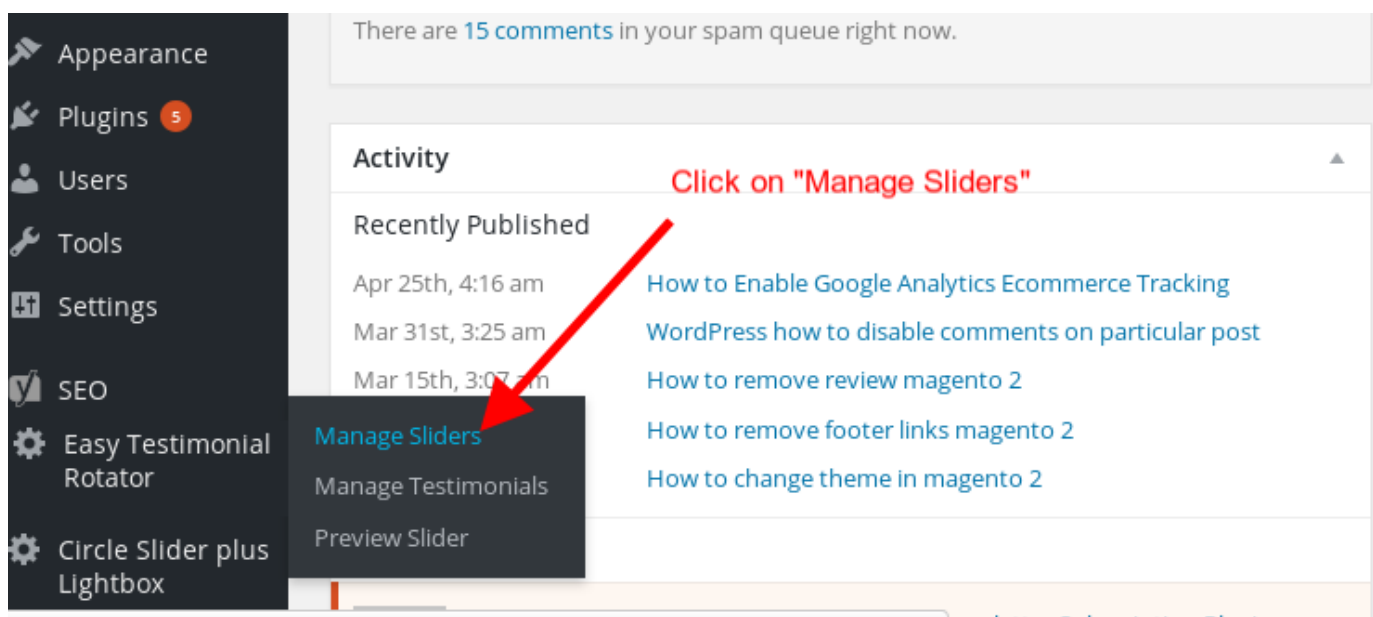

log.i13websolution.com/wp-admin/admin.php?page=best\_testimonial\_slider ewsletter Subscription Plugin

5. Now click on "manage testimonials"

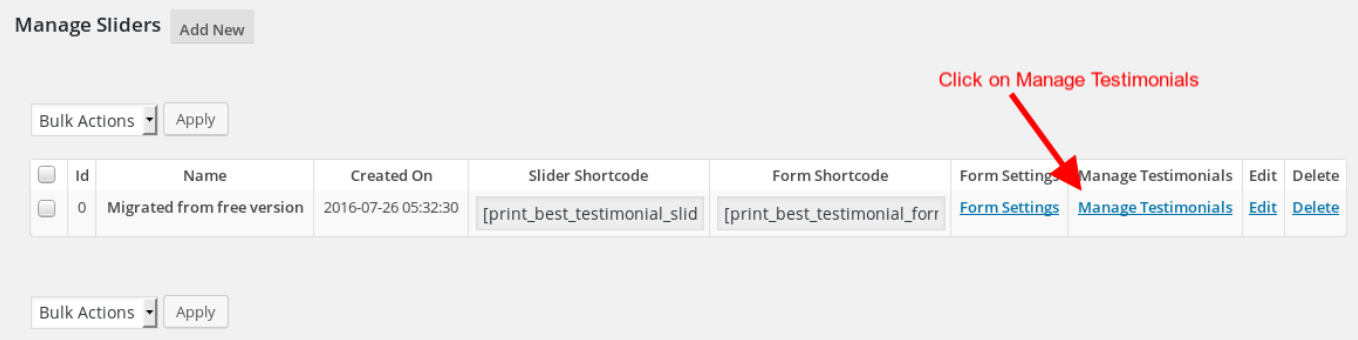

### 6. Now click on "Add New"

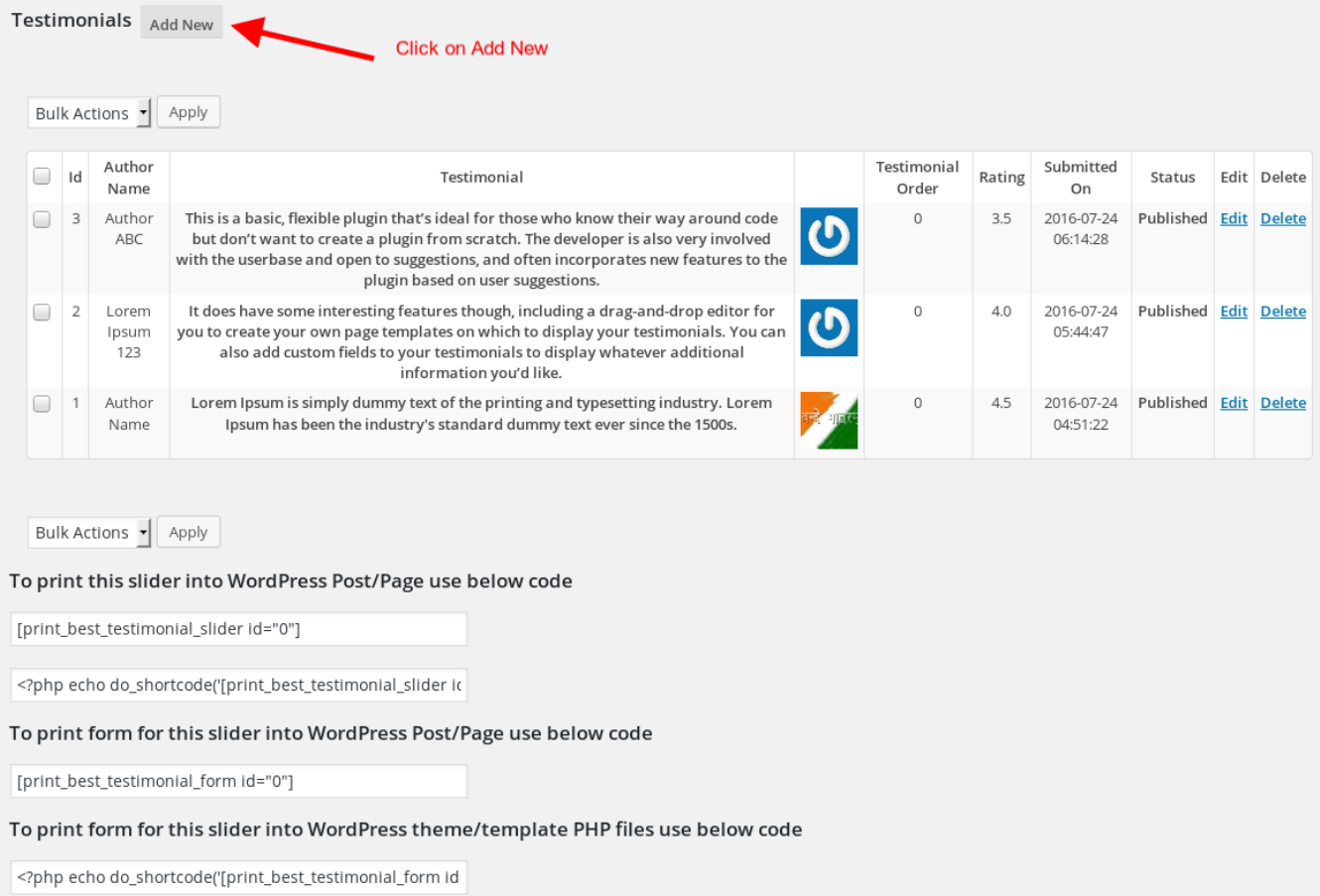

7. Fill the required options and click "Save Changes"

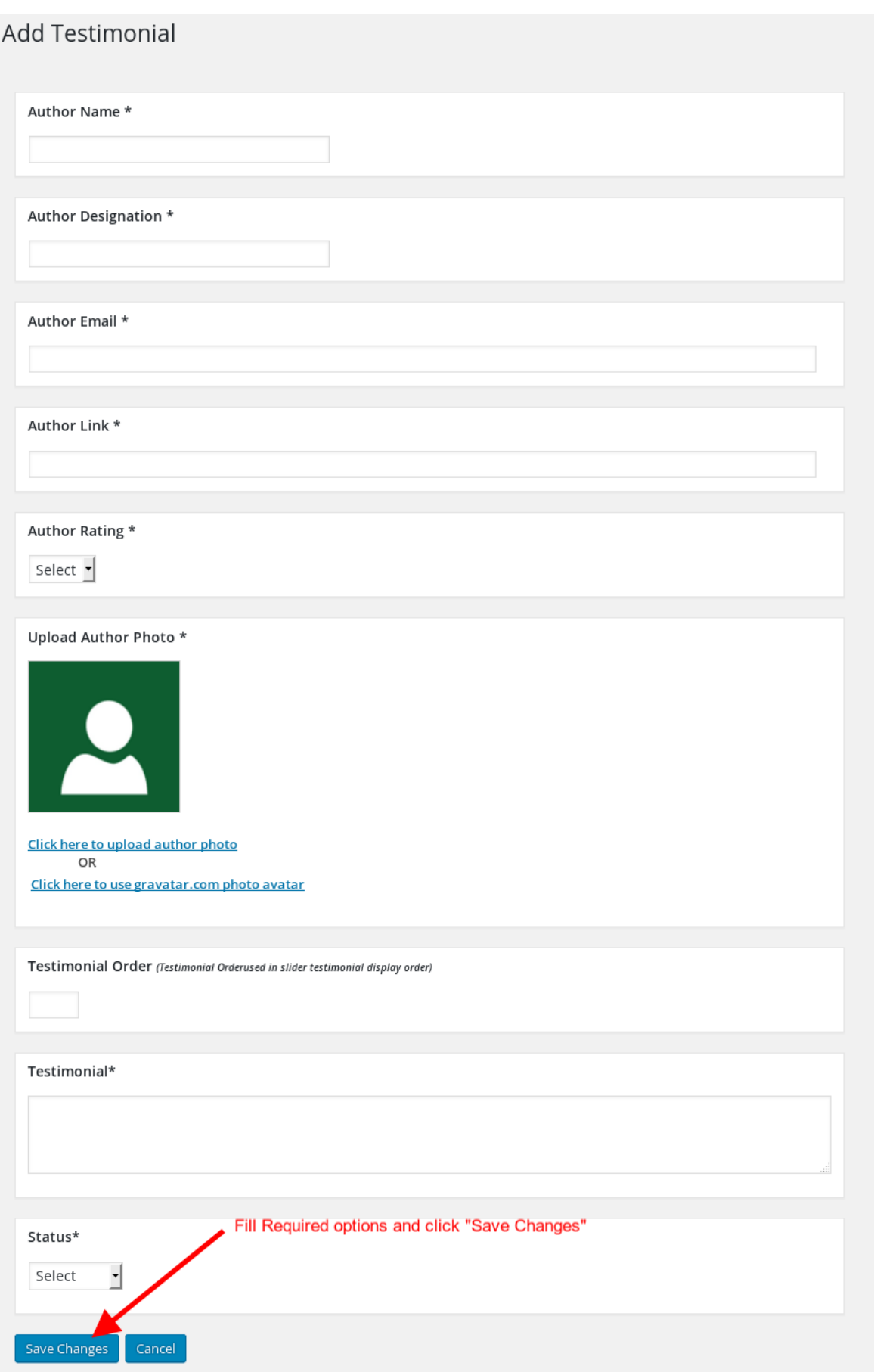

## **How to add testimonial slider to Front-end ?**

1. After login to admin panel. At bottom there is menu called "Best Testimonial Slider" click on "Manage Sliders"

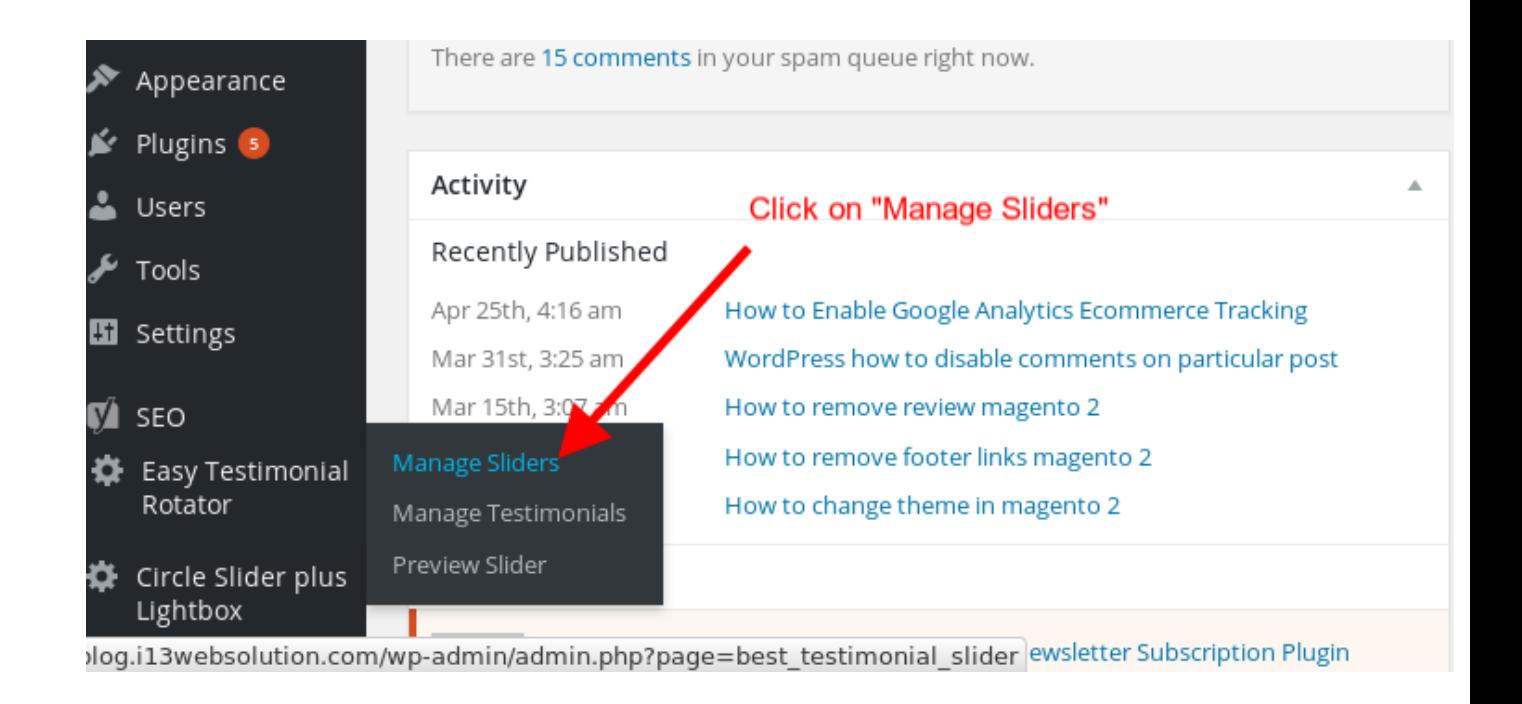

2. Copy Shortcode of slider you would like to print into post or page

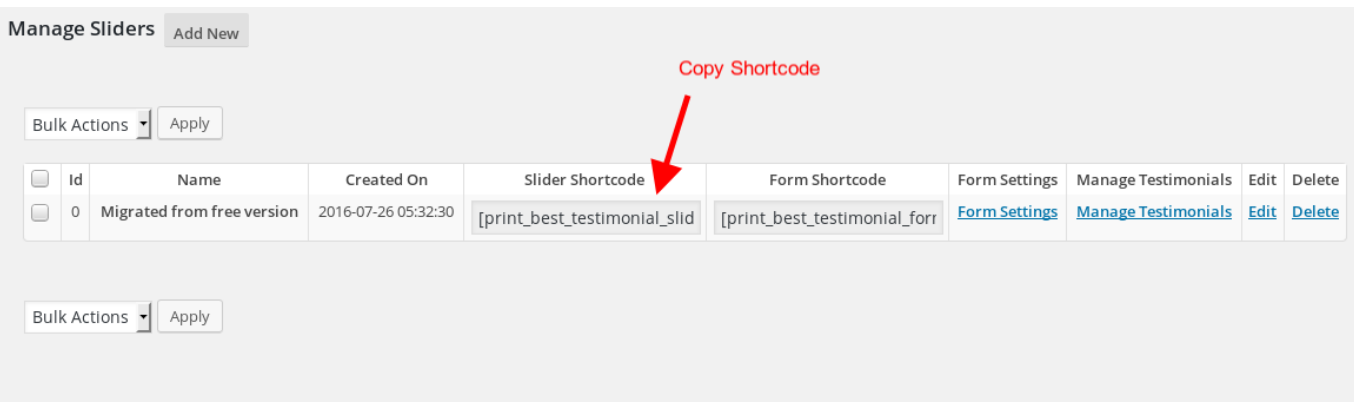

3. Go to page or post you would like to have testimonial slider. Open page or post into edit mode and paste shortcode.

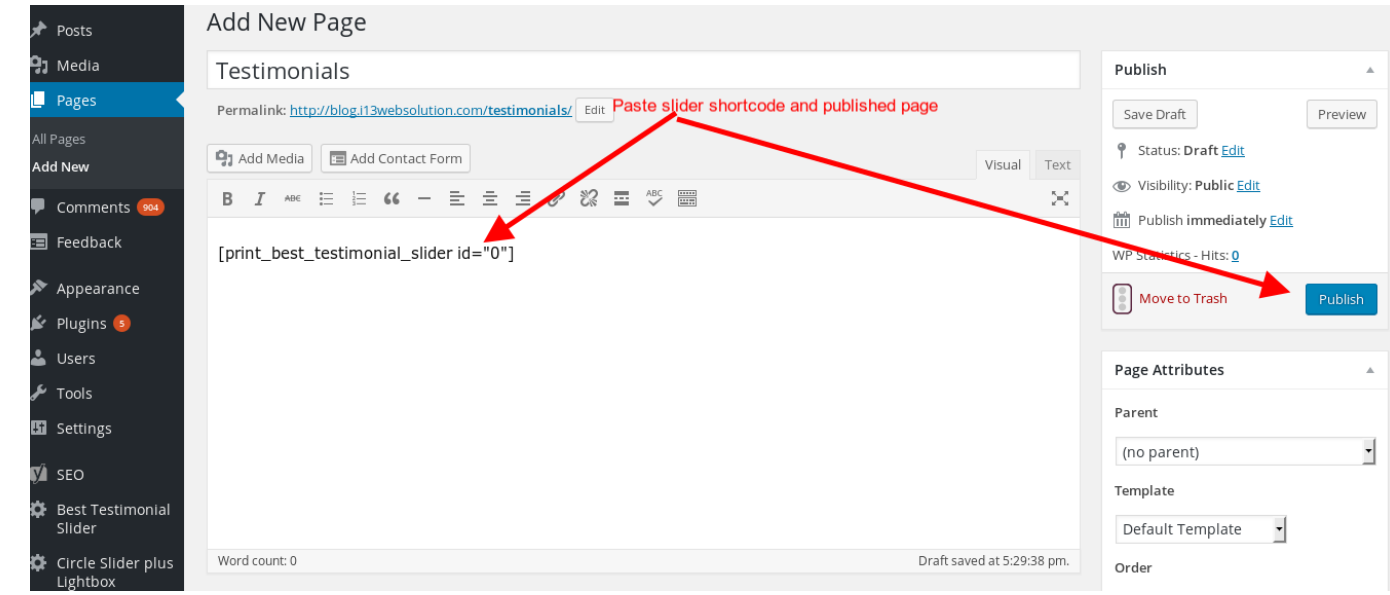

## **How to call slider into PHP theme file?**

You can print slider by following code where id is your actual grid id.

<?php echo do\_shortcode('[print\_best\_testimonial\_slider id="0"]'); ?>

## **How to add testimonial form to WordPress page/post ?**

4. After login to admin panel. At bottom there is menu called "Best Testimonial Slider" click on "Manage Sliders"

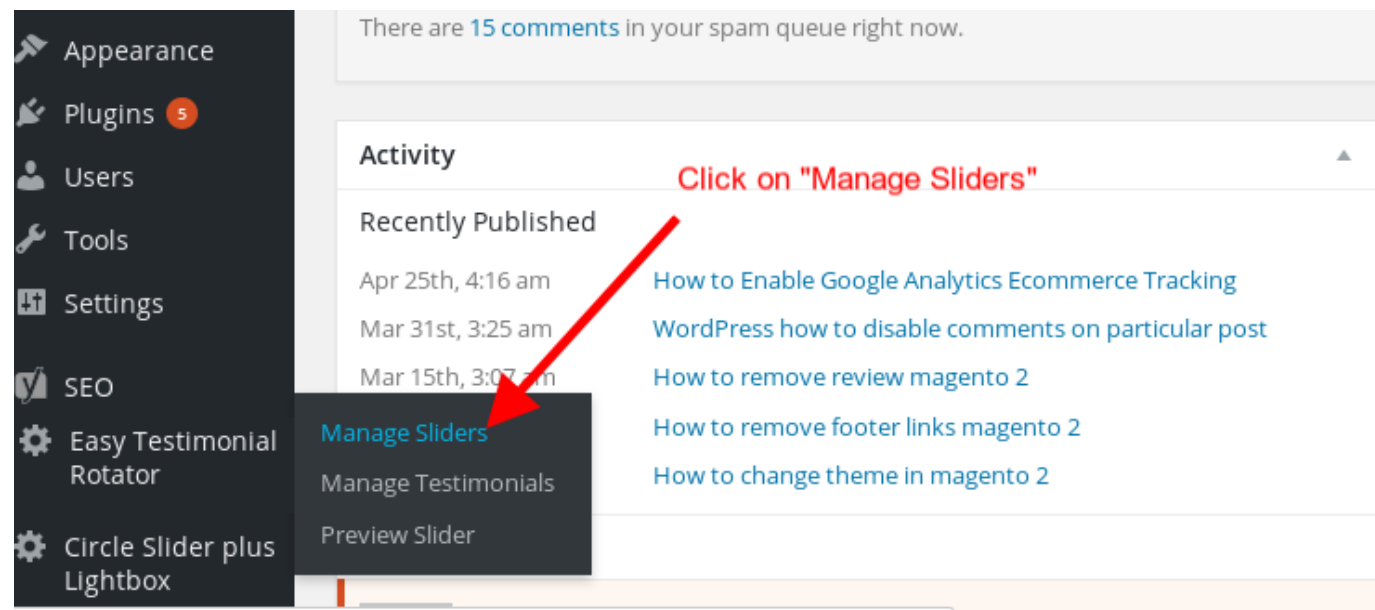

log.i13websolution.com/wp-admin/admin.php?page=best\_testimonial\_slider ewsletter Subscription Plugin

5. Copy Shortcode of form you would like to print into post or page

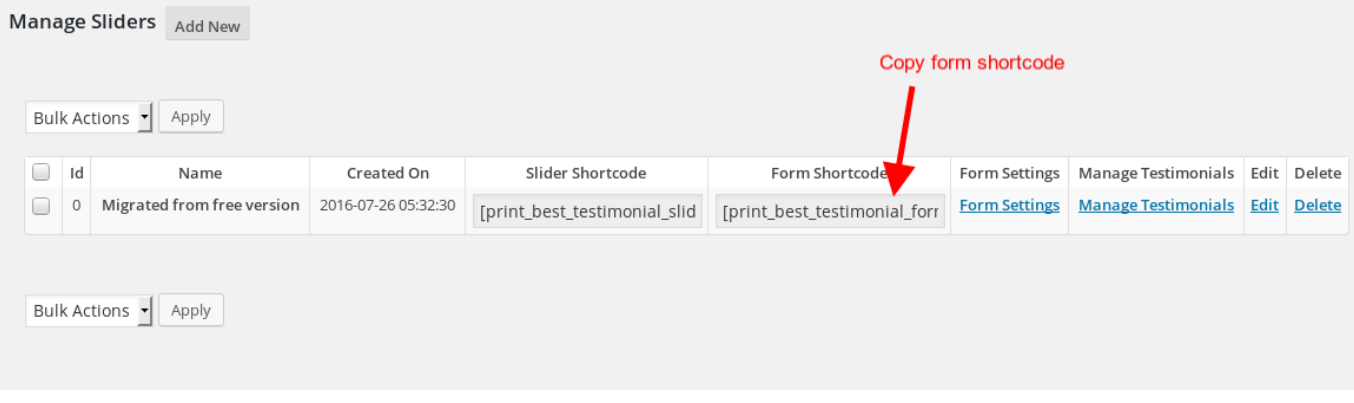

6. Go to page or post you would like to have testimonial slider. Open page or post into edit mode and paste shortcode.

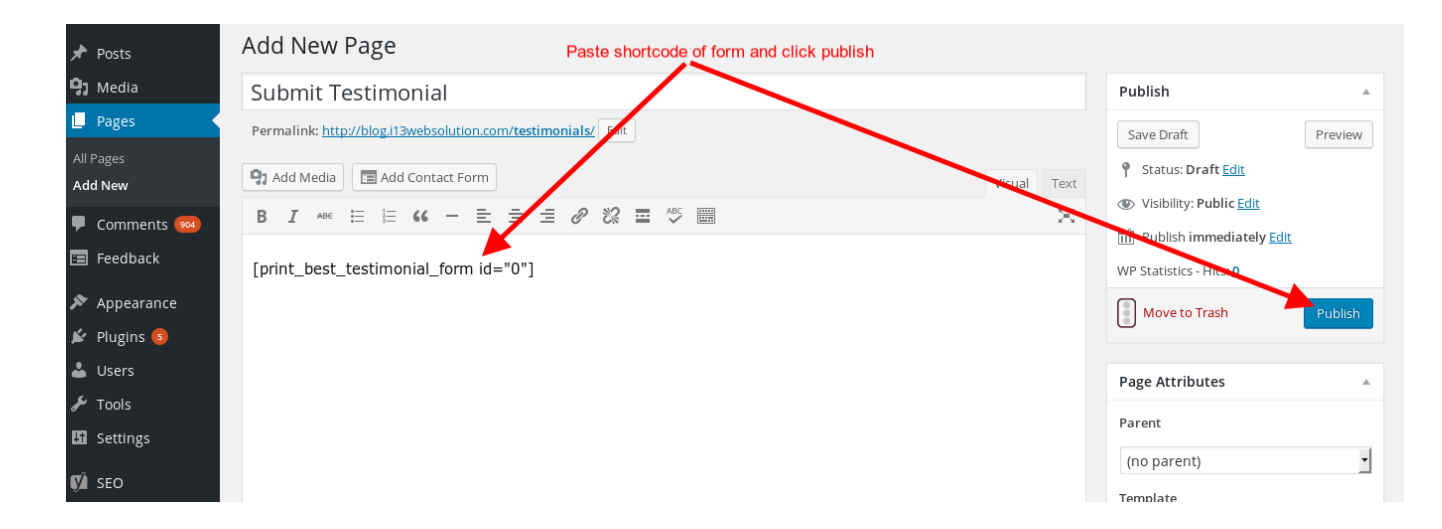

## **How to call testimonial form into PHP theme file?**

You can print form by following code where id is your actual grid id.

<?php echo do shortcode('[print\_best\_testimonial\_form id="0"]'); ?>

## **Support**

You can ask for support on support@i13websolution.com It may take 12 hours because of timezone difference.